# <span id="page-0-0"></span>**Componentes visuais**

Os componentes visuais do Cronapp (exemplo: [Botões,](https://docs.cronapp.io/pages/viewpage.action?pageId=172736552) [Entradas de texto,](https://docs.cronapp.io/pages/viewpage.action?pageId=172736649) [Grades,](https://docs.cronapp.io/display/CRON2/Grade) [Lista avançada](https://docs.cronapp.io/pages/viewpage.action?pageId=145490456) etc.) são estruturas funcionais de interação entre o usuário e o sistema. Criados em HTML, CSS e JavaScript, são utilizados no designer de páginas web ou telas de aplicações mobile e caracterizam-se por serem altamente customizáveis em modo low-code.

O Cronapp oferece dezenas de componentes (web e mobile) no [Editor de](https://docs.cronapp.io/display/CRON2/Editor+de+views) views, mas também permite que você [crie seus próprios componentes visuais](https://docs.cronapp.io/display/CRON2/Criando+componente+visual), exportando-os para serem utilizados em outros projetos.

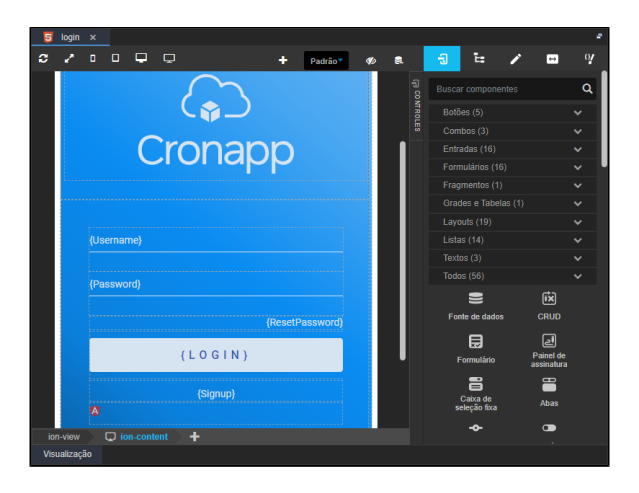

**Figura 1 - Tela de login mobile utiliza quatro componentes visuais diferentes: imagem, entrada de texto, botão e link**

A depender da plataforma (web ou mobile), um mesmo componente visual pode possuir algumas diferenças visuais ou de configuração, essas diferenças ocorrem devido as características próprias dessas plataformas, como a usabilidade. Também existem alguns componentes exclusivos de cada tipo de projeto.

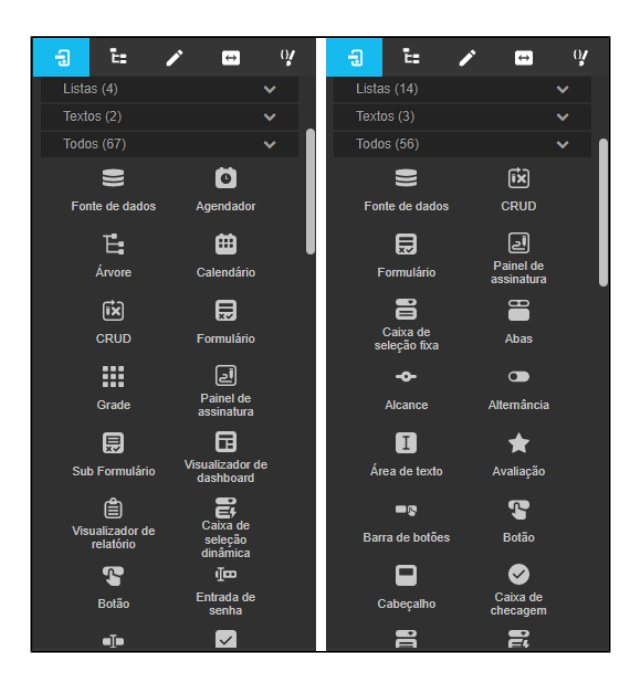

**Figura 1.1 - Exemplos de componentes visuais para projetos web (esquerda) e mobile (direita)**

#### **Nesta página**

- [Adicionando componentes](#page-1-0)  $\bullet$
- [Propriedades](#page-1-1) <sup>o</sup> [Cores](#page-2-0)
- $\bullet$ [Barra de opções](#page-3-0)
- [Menu de contexto](#page-4-0) [Acesso aos elementos e](#page-4-1)   $\bullet$ [subcomponentes](#page-4-1)
- [Código fonte](#page-5-0)
- 

#### **Conteúdo complementar**

- [Componentes visuais](#page-0-0) [Estilos - CSS](https://docs.cronapp.io/display/CRON2/Estilos+-+CSS)
	- [Eventos dos](https://docs.cronapp.io/display/CRON2/Eventos+dos+componentes+visuais) 
		- [componentes visuais](https://docs.cronapp.io/display/CRON2/Eventos+dos+componentes+visuais) [Propriedades dos](https://docs.cronapp.io/display/CRON2/Propriedades+dos+componentes+visuais)
		- [componentes visuais](https://docs.cronapp.io/display/CRON2/Propriedades+dos+componentes+visuais)
		- [Formatação de](https://docs.cronapp.io/pages/viewpage.action?pageId=197526460)  [máscaras na camada](https://docs.cronapp.io/pages/viewpage.action?pageId=197526460)  [servidor](https://docs.cronapp.io/pages/viewpage.action?pageId=197526460)
		- [Formatação de](https://docs.cronapp.io/pages/viewpage.action?pageId=197526325)  [máscaras na camada](https://docs.cronapp.io/pages/viewpage.action?pageId=197526325)  [cliente](https://docs.cronapp.io/pages/viewpage.action?pageId=197526325)
- $\bullet$ [Internacionalização](https://docs.cronapp.io/pages/viewpage.action?pageId=145490562)
- $\bullet$ **[Responsividade](https://docs.cronapp.io/display/CRON2/Responsividade)**
- [Customização de templates](https://docs.cronapp.io/pages/viewpage.action?pageId=172742838)

Os componentes visuais estão agrupados em categorias na aba **Controles** (figura 1.2). Dependendo do perfil do componente, ele pode estar vinculado a mais de uma categoria. A última categoria, "Todos", exibirá a lista total de componentes.

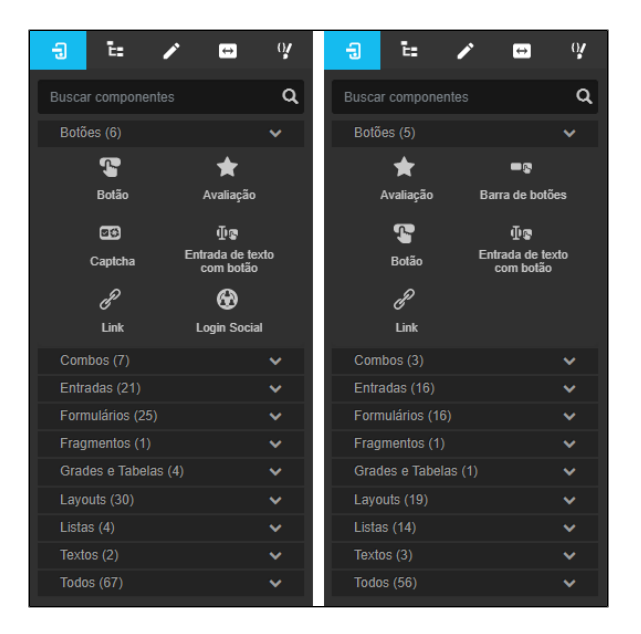

**Figura 1.2 - Agrupamento dos componentes para projetos web (esquerda) e mobile (direita)**

# <span id="page-1-0"></span>Adicionando componentes

Para inserir um componente na tela, basta clicar e segurar um componente da lista do menu lateral, arrastar até à área de edição da tela e soltar. Enquanto o componente estiver selecionado (clique pressionado), é possível definir um local em tela para soltar. Existem 2 possibilidades:

- **Incluir dentro de outro componente**: ao arrastar até o centro de outro componente que já está na área de edição, o mesmo ficará azul com as bordas tracejadas, ao soltar, o componente arrastado será incluído dentro do componente da tela.
- **Incluir ao lado**: ao arrastar até uma das bordas do componente que já está na área de edição, o mesmo ficará azul com a borda selecionada em destaque, ao soltar, o componente arrastado será incluído logo acima ou abaixo do componente em tela.

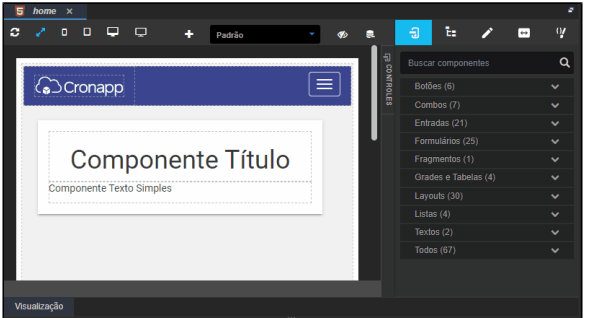

**Animação 1 - Arrastando um botão para uma view de um projeto web**

Para que dois ou mais componentes fiquem na mesma linha na página, é necessário configurar a [respon](https://docs.cronapp.io/display/CRON2/Responsividade) [sividade dos componentes](https://docs.cronapp.io/display/CRON2/Responsividade).

## <span id="page-1-1"></span>Propriedades

Ao selecionar um componente visual na área de design, é possível acessar, configurar e adicionar atributos, eventos e folha de estilo (CSS) de forma low-code. Essas configurações são feitas a partir da aba **Propriedades** no menu lateral (destaque 1 da figura 2).

Essa aba possui três subabas (destaque 2):

- **Propriedades**: responsável por permitir a edição dos atributos do elemento selecionado e, em muitos casos, de elementos internos.
- **Eventos**: responsável por permitir a edição dos eventos (HTML e Angular) do elemento selecionado e, em muitos casos, de elementos internos.
- **Estilo**: responsável por permitir a edição da folha de estilo (CSS) do elemento selecionado.

Existem propriedades que são comuns a todos os componentes, por exemplo, **Identificador** e **Estilo**, e também características específicas, como **Permitir Valores Nulos** que é exclusiva para o componente [C](https://docs.cronapp.io/pages/viewpage.action?pageId=172736597) [aixa de checagem](https://docs.cronapp.io/pages/viewpage.action?pageId=172736597) (Figura 2).

Acesse o tópico "Propriedades dos componentes" na documentação [Editor de views](https://docs.cronapp.io/display/CRON2/Editor+de+views) para mais detalhes sobre as subabas e suas propriedades.

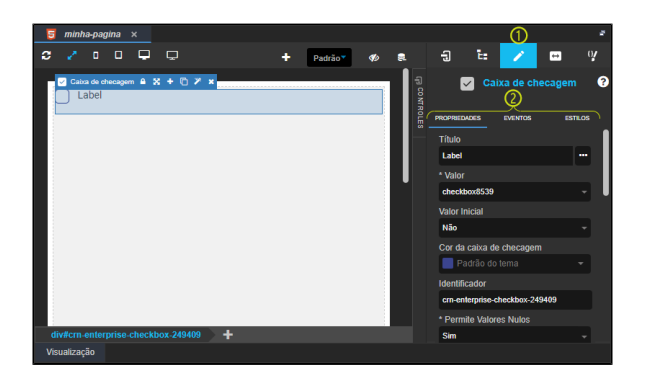

**Figura 2 - Propriedades do componente visual Caixa de Checagem**

### <span id="page-2-0"></span>Cores

Os componentes visuais podem possuir uma ou mais propriedades de seleção de cor, enquanto a primeira tem o objetivo de alterar a cor do componente, as demais irão alterar recursos específicos dentro do componente, como o ícone ou o texto.

Na caixa de seleção dessas propriedades serão exibidos 2 grupos de cores em sua lista, as primeiras são as cores definidas pelo tema e, em seguida, uma seleção fixa de cores pré-definidas.

As cores definidas pelo tema (Padrão do tema, Secundário, Sucesso, Informação, Aviso, Perigo, Claro, Editável, Real e Escuro) podem variar a partir das seguintes situações:

- 1. Alteração do tema do projeto (menor prioridade);
- 2. Adição da [Skin](https://docs.cronapp.io/display/CRON2/Temas+e+Skins) do projeto através do campo "Skin do Tema Web" na janela de [Configurações](https://docs.cronapp.io/pages/viewpage.action?pageId=176662238)  [do Projeto.](https://docs.cronapp.io/pages/viewpage.action?pageId=176662238)
- 3. Seleção da [Skin](https://docs.cronapp.io/display/CRON2/Temas+e+Skins) na propriedade "Skin" do componente visual (maior prioridade).

As cores dos componentes e subcomponentes do Cronapp foram projetadas para ter um bom contraste visual. Cada componente possui uma cor padrão baseada no tema escolhido durante a [criação do](https://docs.cronapp.io/display/CRON2/Criar+projeto)  [projeto](https://docs.cronapp.io/display/CRON2/Criar+projeto). No exemplo da figura abaixo, o componente [botão t](https://docs.cronapp.io/pages/viewpage.action?pageId=172736552)eve sua cor (propriedade **Cor do botão**) alterada de "Padrão do tema" (azul escuro) para "Sucesso" (verde).

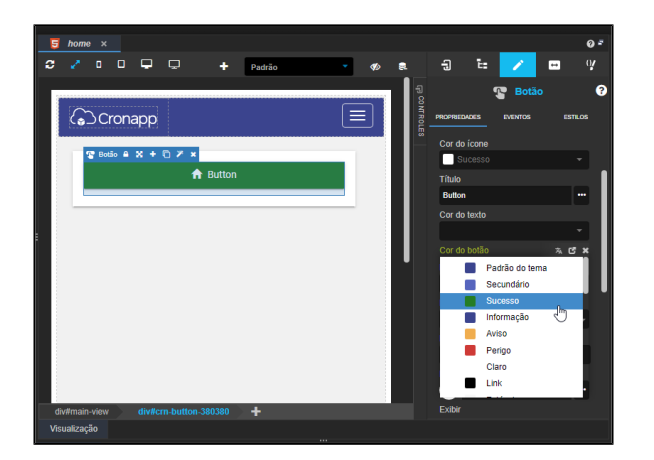

**Figura 2.1 - Cor do botão**

Ao abrir a lista da propriedade **Cor do ícone**, uma propriedade do subcomponente do botão, a mesma opção "Sucesso" será exibida em uma cor branca, gerando o contraste com a opção "Sucesso" (verde) da cor do botão (Figura 2.2).

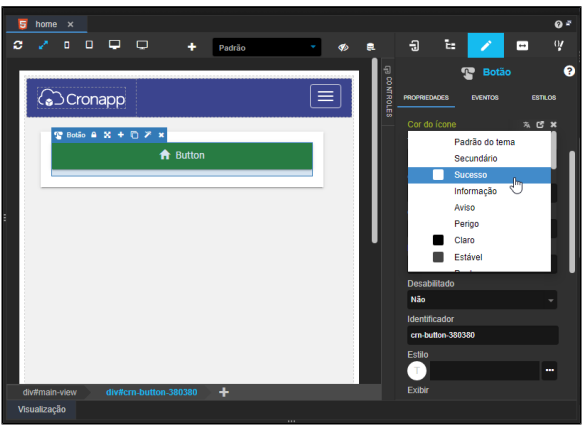

**Figura 2.2 - Cor do ícone do botão**

Em geral, as opções definidas pelo tema são fortes e vibrantes, enquanto as cores de ícones e textos são claras. Isso é importante para garantir que os ícones e textos permaneçam visíveis dentro do componente. É possível alterar as cores padrões (Padrão do tema, Secundário, Sucesso, Informação, Aviso, Perigo, Claro, Editável, Real e Escuro), acesse a documentação [Temas e Skins](https://docs.cronapp.io/pages/viewpage.action?pageId=234654582) para mais informações.

# <span id="page-3-0"></span>Barra de opções

Ao selecionar um componente, uma barra com ícones para a configuração do componente será exibida. A quantidade de opções pode variar dependendo do componente visual selecionado. Abaixo, na figura 3, segue a explicação da funcionalidade de cada uma.

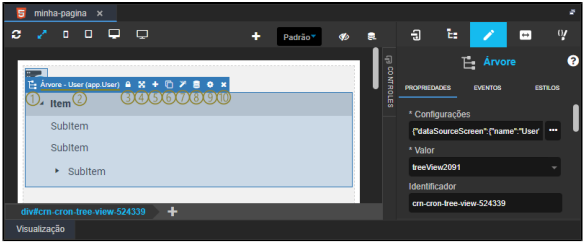

- 1. **Ícone do componente selecionado**.
- 2. **Nome do componente selecionado**.
- 3. **Desagrupar**: permite bloquear ou desbloquear o acesso aos [subcomponentes](#page-4-2) do componente visual selecionado.
- 4. **Redimensionar**: permite o redimensionamento do componente com o mouse.
- 5. **Adicionar Elemento**: insere um novo componente antes ou após o componente selecionado.
- 6. **Duplicar**: faz uma cópia do elemento selecionado junto com suas configurações.
- 7. **Encaixar**: caso o componente acima esteja configurado com o valor da [responsividade](https://docs.cronapp.io/display/CRON2/Responsividade) menor que 12, ao selecionar essa opção, o componente abaixo será encaixado na mesma linha do componente acima e o valor da sua responsividade será automaticamente configurado.
- 8. **Fonte de dados:** destaca a fonte de dados vinculada ao componente.
- 9. **Configuração**: abre a janela de configuração do componente.
- 10. **Remover**: apaga o elemento selecionado.

#### <span id="page-4-0"></span>Menu de contexto

Ao clicar com o botão de contexto (direito) do mouse em um componente, um **Menu** será exibido (Figura 3.1).

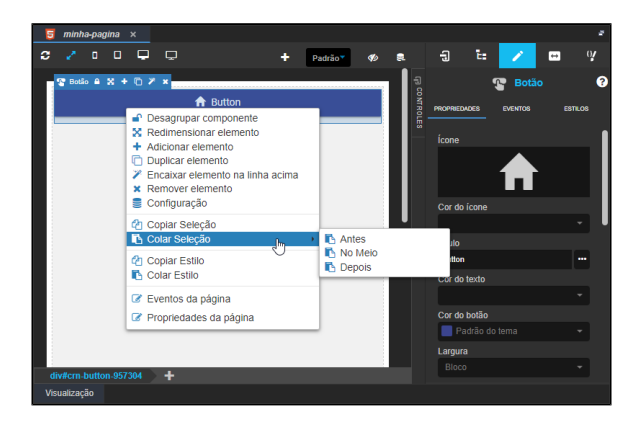

**Figura 3.1 - Menu de contexto**

- **Desagrupar componente**: permite bloquear ou desbloquear o acesso aos [subcomponentes](#page-4-2) do componente visual selecionado.
- **Redimensionar elemento**: permite o redimensionamento do componente com o mouse.
- **Adicionar elemento**: insere um novo componente antes ou após o componente selecionado.
- **Duplicar elemento**: faz uma cópia do elemento selecionado junto com suas configurações.
- **Encaixar elemento na linha acima**: caso o componente acima esteja configurado com o valor da [responsividade](https://docs.cronapp.io/display/CRON2/Responsividade) menor que 12, ao selecionar essa opção, o componente abaixo será encaixado na mesma linha do componente acima e o valor da sua responsividade será automaticamente configurado.
- **Remover elemento**: apaga o elemento selecionado.
- **Configuração**: destaca a fonte de dados vinculada ao componente ou abre a janela para selecionar uma nova fonte de dados.
- **Copiar Seleção**: copia o componente selecionado.
- **Colar Seleção**: define onde colar o componente copiado:
	- **Antes**: cola antes do componente selecionado;
		- **No Meio**: cola acima, mas dentro da div do componente selecionado, adicionando um subcomponente;
	- **Depois**: cola depois do componente selecionado.
- **Copiar Estilo**: copia o estilo CSS do componente.
- **Colar Estilo**: cola o estilo CSS em outro componente.
- **Eventos da página**: mostra a aba de eventos da página (div#starter). Mais detalhes no tópico "Propriedades e Eventos da página" em [Editor de Views.](https://docs.cronapp.io/display/CRON2/Editor+de+views)
- **Propriedades da página**: mostra a aba de propriedades da página (div#starter). Mais detalhes no tópico "Propriedades e Eventos da página" em [Editor de Views.](https://docs.cronapp.io/display/CRON2/Editor+de+views)

### <span id="page-4-2"></span><span id="page-4-1"></span>Acesso aos elementos e subcomponentes

Os componentes visuais são formados por elementos HTML e, em alguns casos, por outros componentes visuais Cronapp (subcomponentes). Ao selecionar um componente na área de edição, será exibido as propriedades do componente selecionado e também as principais propriedades dos subelementos HTML e subcomponentes Cronapp. Assim, para acessar todas as propriedades dos subelementos e subcomponentes, é necessário desagrupar o componente principal e selecionar o subelemento ou subcomponente.

No exemplo da figura 4, somente após desbloquear o componente visual [Lista de opção](https://docs.cronapp.io/pages/viewpage.action?pageId=172736744) (destaque 1), foi possível acessar o elemento label da terceira opção (2).

| minha-pagina x                   |                          |                |                                       |                |  |  |  |  |  |
|----------------------------------|--------------------------|----------------|---------------------------------------|----------------|--|--|--|--|--|
| $\Box$<br>a<br>o<br>ப<br>п       | ٠<br>Padrão <sup>®</sup> |                | t.<br>白                               | w<br>⊶         |  |  |  |  |  |
|                                  |                          |                |                                       |                |  |  |  |  |  |
| Option One                       |                          | <b>Помимое</b> | <b>PROPRIEDADES</b><br><b>EVENTOS</b> | <b>ESTILOS</b> |  |  |  |  |  |
| <> label tion Two                |                          |                | Identificador                         |                |  |  |  |  |  |
| <b>Option Three</b>              |                          |                | crn-radiogroup-129907                 |                |  |  |  |  |  |
|                                  |                          |                | * Valor                               |                |  |  |  |  |  |
|                                  |                          |                | <b>radio3208</b>                      |                |  |  |  |  |  |
|                                  |                          |                | Cor do botão de opção                 |                |  |  |  |  |  |
| - 4<br>div#crn-radiogroup-129907 |                          |                | Padrão do tema                        |                |  |  |  |  |  |
| Visualização                     |                          |                |                                       |                |  |  |  |  |  |

**Figura 4 - Desbloqueando um componente**

Após selecionar o elemento interno ao componente principal, é possível acessar suas propriedades no menu lateral (figura 4.1).

| Е | minha-pagina x            |   |        |                                                                        |        |       |   |                     |  |                  |                     |                     |                |                   |                |
|---|---------------------------|---|--------|------------------------------------------------------------------------|--------|-------|---|---------------------|--|------------------|---------------------|---------------------|----------------|-------------------|----------------|
|   |                           | o | $\Box$ | ▭                                                                      | $\Box$ |       | ٠ | Padrão <sup>-</sup> |  | a                | Đ                   | ъ                   |                | $\leftrightarrow$ | Q              |
|   |                           |   |        |                                                                        |        |       |   |                     |  | <b>Поминоцев</b> | <b>PROPRIEDADES</b> |                     | <b>EVENTOS</b> |                   | <b>ESTILOS</b> |
|   | Option One                |   |        |                                                                        |        |       |   |                     |  |                  | Identificador       |                     |                |                   |                |
|   |                           |   |        | $\leftrightarrow$ label $\bullet$ $\mathbb{X}$ + $\Box$ $\mathbb{Z}$ x |        |       |   |                     |  |                  |                     |                     |                |                   |                |
|   | <b>Option Three</b>       |   |        |                                                                        |        |       |   |                     |  |                  |                     | <b>Classes CSS</b>  |                |                   |                |
|   |                           |   |        |                                                                        |        |       |   |                     |  |                  | k-radio-label X     |                     |                |                   |                |
|   |                           |   |        |                                                                        |        |       |   |                     |  |                  | Conteúdo            |                     |                |                   |                |
|   |                           |   |        |                                                                        |        |       |   |                     |  |                  |                     | <b>Option Three</b> |                |                   | $\cdots$       |
|   | div#crn-radiogroup-129907 |   |        |                                                                        | div    | label | ٠ |                     |  |                  |                     |                     |                |                   |                |
|   | Visualização              |   |        |                                                                        |        |       |   |                     |  |                  |                     |                     |                |                   |                |

**Figura 4.1 - Acesso as propriedades de um subelemento**

Veja mais detalhes sobre o acesso a subelementos e componentes no tópico "Árvore DOM e subcomponentes" em [Editor de views.](https://docs.cronapp.io/display/CRON2/Editor+de+views)

## <span id="page-5-0"></span>Código fonte

É possível acessar o código HTML gerado por um componente visual. Um clique duplo sobre um componente visual pode abrir sua janela de configurações, quando o componente possuir, ou abrir a janela do Editor de código HTML referente ao componente selecionado (destaque 1 da figura 5). Também é possível abrir a mesma janela com um duplo clique sobre o componente na navegação estrutural (breadcrumb) (2).

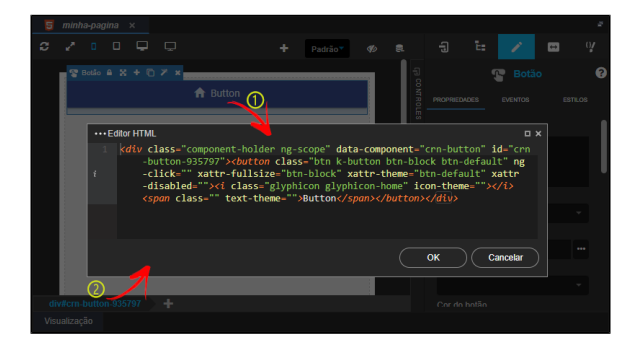

**Figura 5 - Janela do código fonte do componente**